# Hoitoaikavarauskalenteri

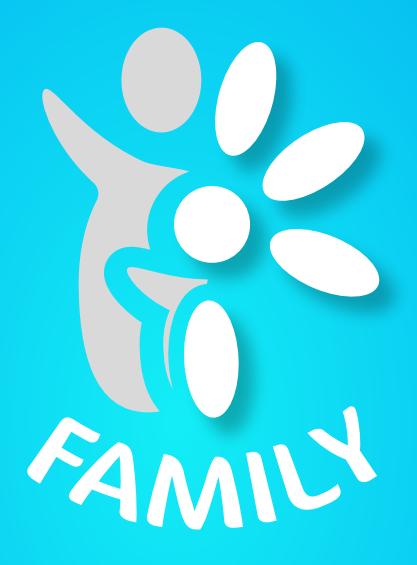

#### Huoltajien uusi mobiilisovellus tuo tulevaisuuden varhaiskasvatuksen.

Tervetuloa käyttämään DaisyFamily'n ensimmäistä julkaistavaa versiota. DaisyFamily on mobiilioptimoitu huoltajien sovellus päivittäiseen varhaiskasvatuksen asiointiin.

DaisyFamily tulee vaiheittain korvaamaan nykyisen huoltajien DaisyNet-sovelluksen. Lasten varhaiskasvatussuunnitelmat ja kuvakansiot löytyvät toistaiseksi vain DaisyNet-sovelluksesta.

Tämä on DaisyFamily'n Beta-versio ja kuuntelemme mielellämme palautetta sovelluksen toimimisesta niin mobiililaitteiden kuin tietokoneidenkin selaimilla. Parhaiten tuettuja selaimia ovat Google Chrome, Mozilla Firefox ja Safari. Jos käytät yleisessä käytössä olevia laitteita, muista kirjautua ulos ja sulkea selain!

Halutessasi voit lähettää kommentteja tai palautetta osoitteeseen daisy.tuki@daisyvarhaiskasyatus.fi. Kirjoita otsikkoon "Daisy Family" ja aihe, jota viestisi koskee.

#### Kalenterin värit

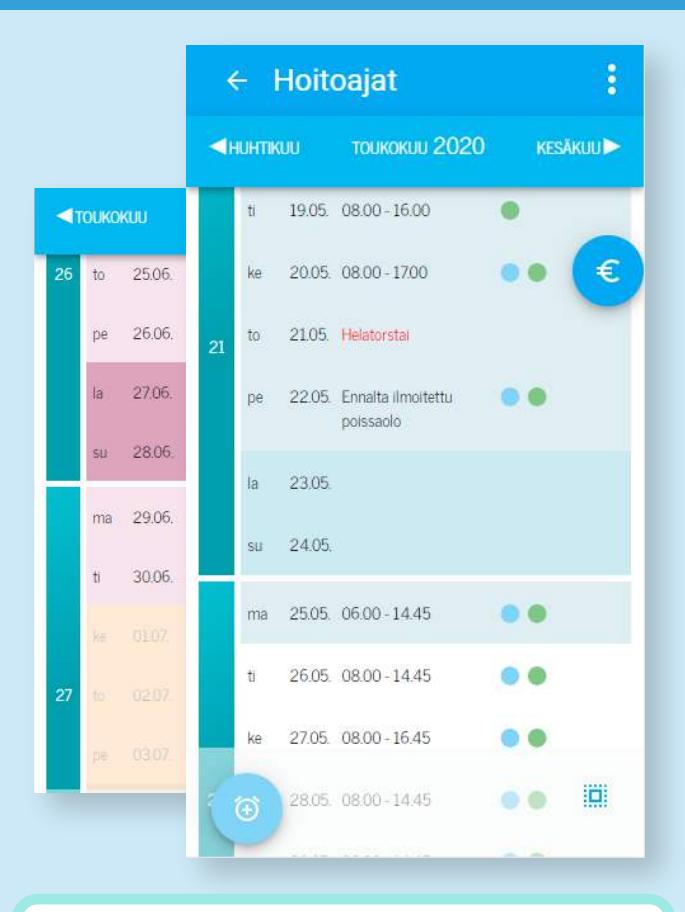

Vaaleansininen **Lukitusaika**

Vaaleanpunainen **Loma-aika**

Vaaleankeltainen **Loma-ajan päivystysaika**

Punainen teksti **Arkipyhä**

Tummempi väri **Viikonloppu**

#### Lukitusaika

**Lukitusajan** puitteissa olevat **päivät** on merkattu kalenteriin **vaaleansinisellä värillä**. Näille päiville et voi enää varata hoitoaikoja. Voit kuitenkin merkitä lapsen poissaolevaksi tai sairaaksi. Myös lomalle ilmoittaminen on joissain kunnissa mahdollista.

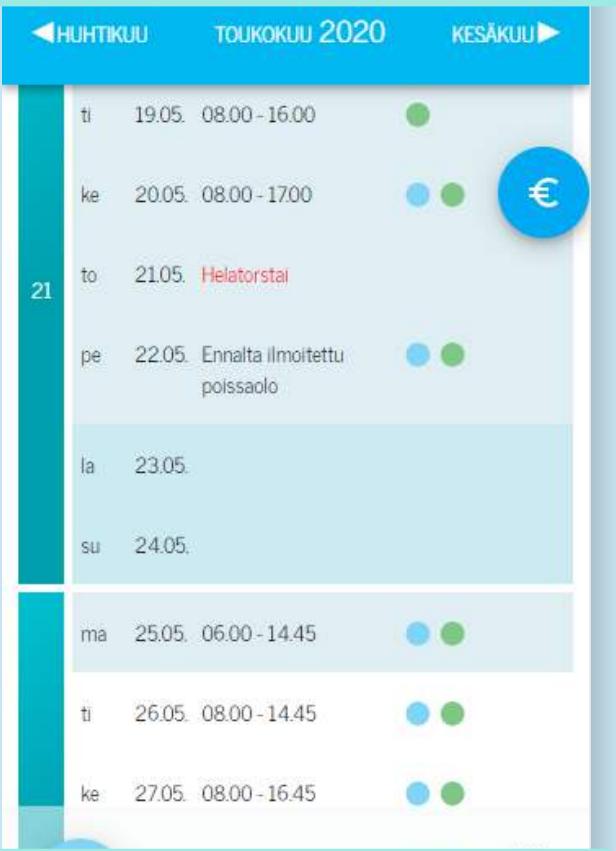

Jos perheen lapsien lukitusajat poikkeavat toisistaan, lukitusaika kalenterissa määräytyy varhaisimpien lukituspäivämäärien mukaan.

Esimerkki: Kallen lukitusaika on 11.5 - 22.5 ja Millan 13.5-27.5., kalenterissa on lukittuna päivät 11.5-22.5.

#### Loma-ajat

**Loma-aikojen päivät** on merkattu kalenteriin **vaaleanpunaisella**. Nämä päivät on määritetty päiväkodin loma-ajoiksi ja voit varata niille normaalisti hoitoaikoja.

**Loma-aikojen päivystysajat** on merkattu kalenteriin **vaaleankeltaisella**. Näille päiville pitää varata hoitoajat päiväkodin ilmoittamaan päivämäärään mennessä. Sen jälkeen et voi enää tehdä etkä poistaa varauksia. Tehtyjen varausten kellonaikoja kuitenkin voit hienosäätää.

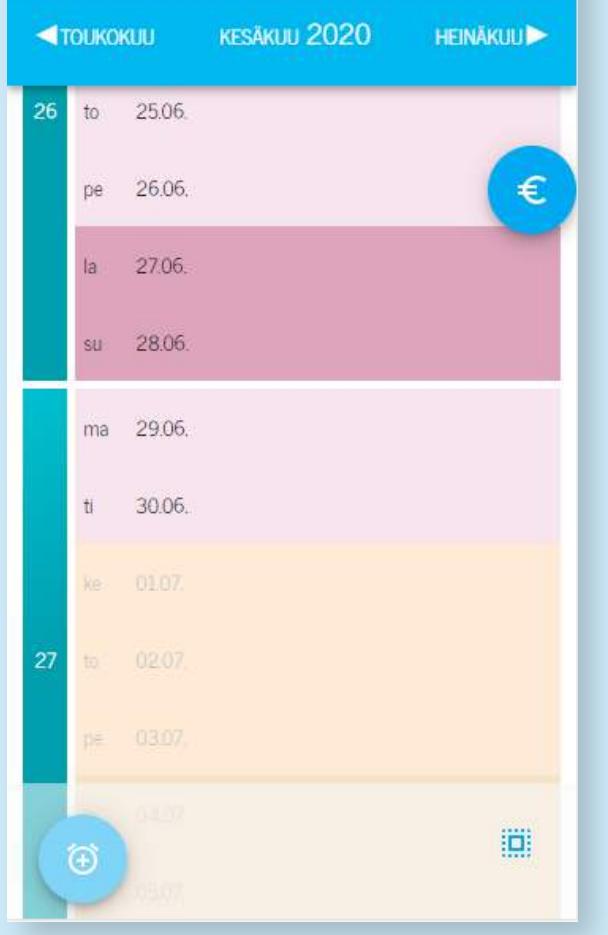

#### Päivän rivin tiedot

Meneillään olevan päivän ja tulevaisuuden päivien kohdalla näytetään **erilaisia informaatiota** lasten **varauksista riippuen**.

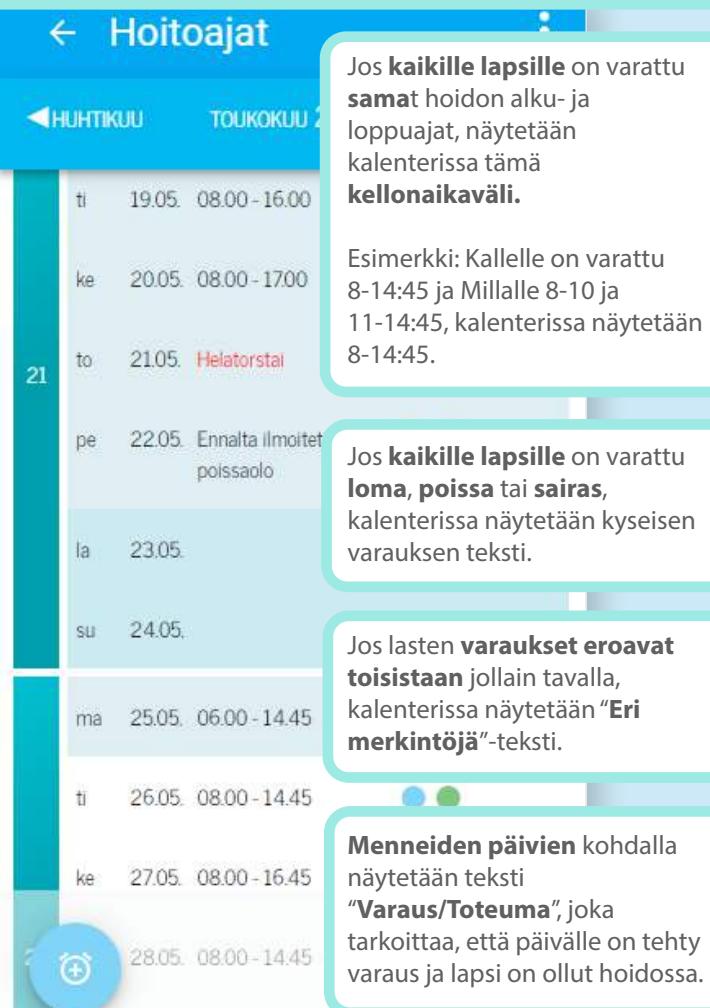

Tällaiset **violetit huomiovärillä** merkityt merkit päivän rivillä **kertovat poikkeuksista**. Tällaisia poikkeuksia ovat esimerkiksi että **samalla päivällä on useampi varauspätkä** tai **varatulle hoitopäivälle on tehty poissaolomerkintä**, jolloin laskutus menee varauksen mukaan.

#### Päivän tiedot

Jos **lapselle** on tehty jokin **varaus päivälle**, rivin oikeassa reunassa **on merkkinä pallo lapsen omalla värillä**. Näistä palloista nähdään siis nopeasti päivän varaustilanne.

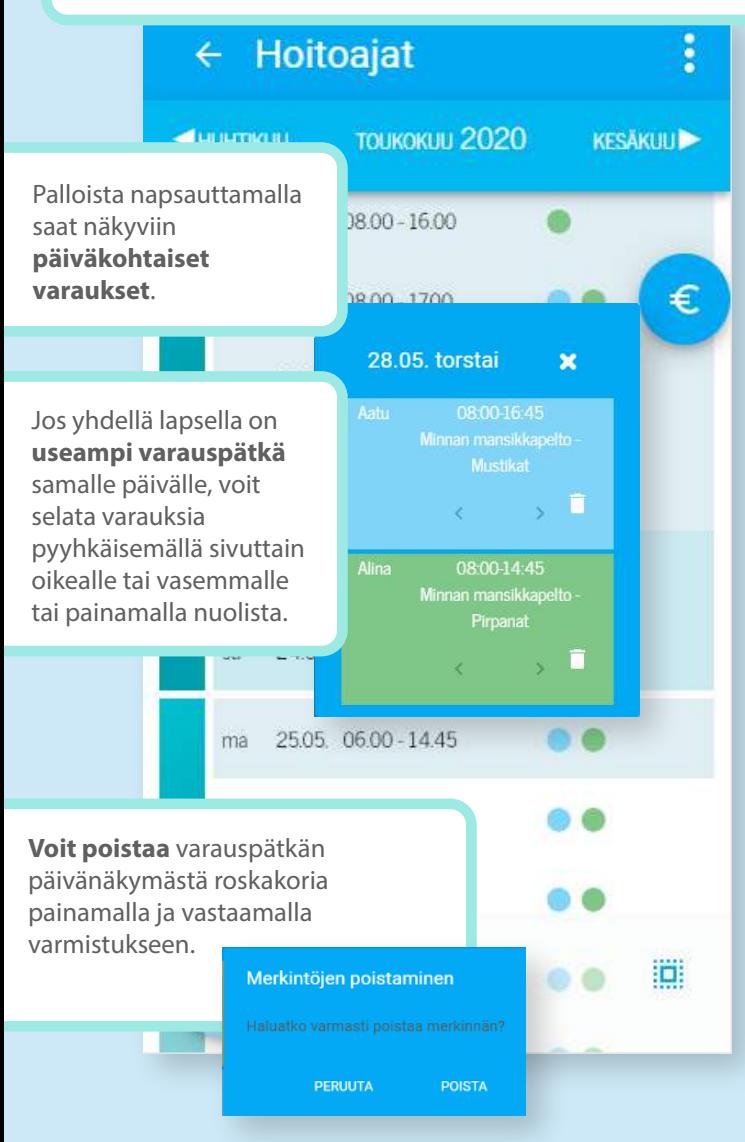

### Työkalupalkki

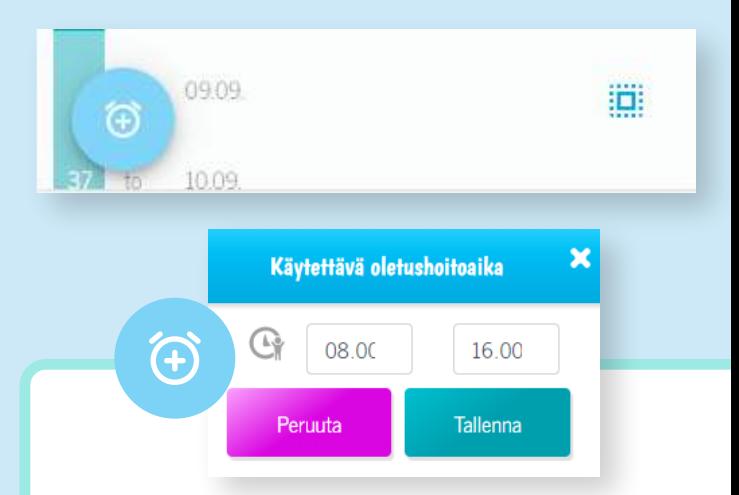

Vasemmassa kulmassa on **oletushoitoaika**-painike. Sitä painamalla **voit asettaa yleisimmin käytetyn hoitoajan**. Tämä asetettamasi hoitoaika asettuu automaattisesti uuden hoitoaikavarauksen alku- ja loppukellonajaksi. Voit säätää kellonaikoja hienosäätää uuden hoitoaikavarauksen tekemisen yhteydessä. Voit määrittää oletushoitoajan uudelleen milloin tahansa.

Oletushoitoaikatoiminto on kehityksen alla ja tulee tulevaisuudessa nopeuttamaan yleisimmin varattujen hoitoaikojen varaamista!

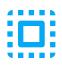

Oikeassa reunassa on **valitse kaikki** -painike. Sitä painamalla saat valittua kalenterista **näkyvissä olevalta kuukaudelta kaikki päivät joille voit tehdä varauksia**, lukuun ottamatta viikonloppuja ja arkipyhiä. Valitse kaikki -painiketta uudelleen painamalla valinnat kumoutuvat.

### Työkalupalkki

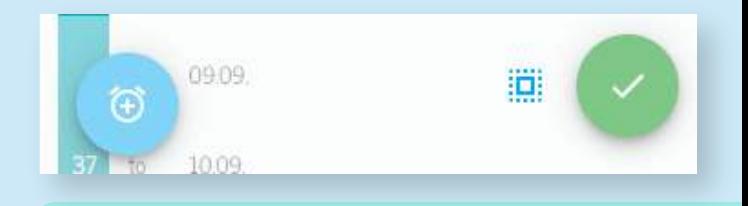

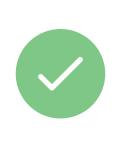

Kun olet **valinnut** kalenterista vähintään yhden **tyhjän päivän**, työkalupalkkiin ilmestyy vihreä **ok-painike**. Se ohjaa sinua **tekemään uuden hoitoaikavarauksen** valitulle päivälle.

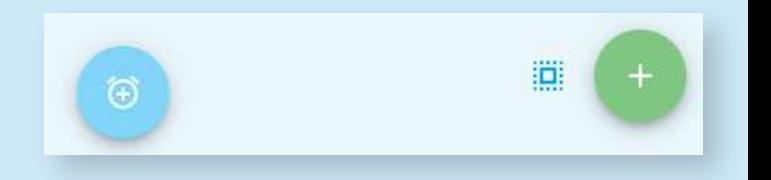

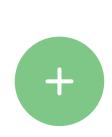

Kun olet **valinnut** kalenterista vähintään **yhden päivän, jossa on jo varaus**, alapalkkiin **plus-painike**. Siitä pääset **lisäämään** valitulle päivälle **uusia** hoitoaikavarauspätkiä **entisten lisäksi** tai **täysin uudet** hoitoaikavaraukset.

#### Lisää varaus

Haluatko tehdä kokonaan uudet

**UUDET** 

**SÄILYTÄ** 

#### Hoitoaikavarauksen tekeminen

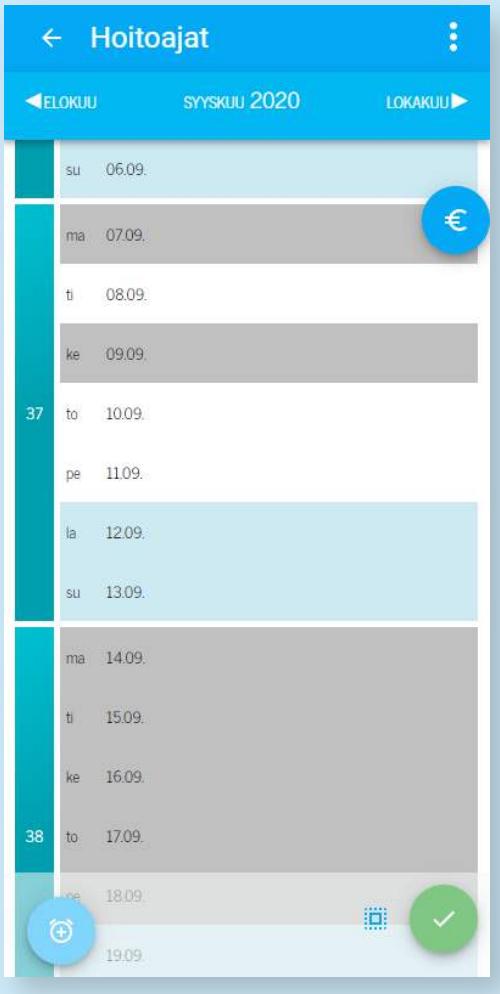

**Aloita valitsemalla päivät**. Voit valita halutut päivät yksittäien painelemalla, koko viikon päivät viikkonumerosta painamalla ja koko kuukauden päivät valitse kaikki-painikkeella. Kun olet valinnut haluamasi päivät, **jatka vihreää painiketta painamalla** eteenpäin.

### Hoitoaikavarauksen tekeminen

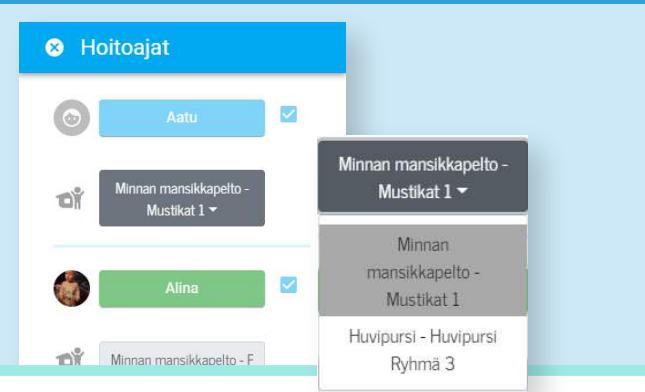

Uuden hoitoaikavarauksen alussa **valitse lapset**, joille haluat varauksen tehdä. Jos lapsilla on vain yksi hoitopaikka, se on näkyvillä lasten nimen alla. Jos lapsilla on useampi hoitopaikkasijoitus, ensimmäisen lapsen nimen alla on alasvetovalikko, jossa näkyvät lapsen kaikki hoitopaikat. **Valitse hoitopaikka**, mihin haluat varauksen tehdä. Muille lapsille valikoituu samalla prioriteetilla olevat hoitopaikat, jos sellaisia on. Jos ei, niin valitaan korkeimpien prioriteettien paikat.

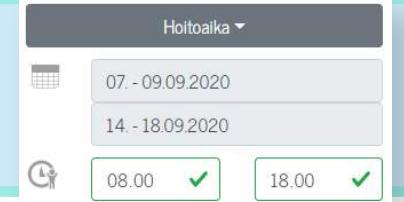

Seuraavaksi **valitse varauksen tyyppi**. Voit valita poissa, hoitoaika, sairas tai loma. Päivämääräkentässä näkyvät kalenterista valitut päivät. **Aseta hoitoajan alku- ja loppumisajat** (poissa, sairas, loma -valinnoilla asetetaan automaattisesti kestoksi koko päivä). Kellonajat pyöristetään aina seuraavaan 15 minuuttiin.

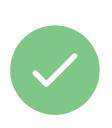

Kun olet täyttänyt hoitoaikavarauksen tiedot oikein, **jatka eteenpäin painamalla vihreää ok-painiketta.** Varaukset tallentuvat nyt kalenteriin.

.<br>Varaukset talletettu

#### Poissaolon ilmoittaminen

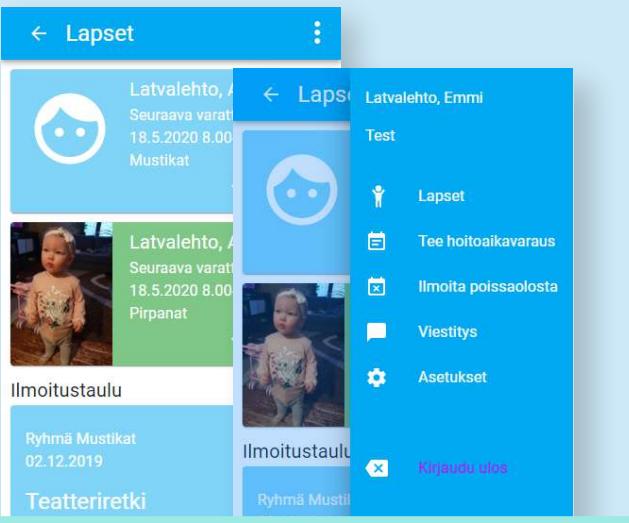

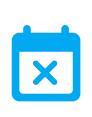

Voit i**lmoittaa poissaolon kuluvalle päivälle** nopeasti valikon kautta heti kirjauduttuasi sisään painamalla "ilmoita poissaolosta".

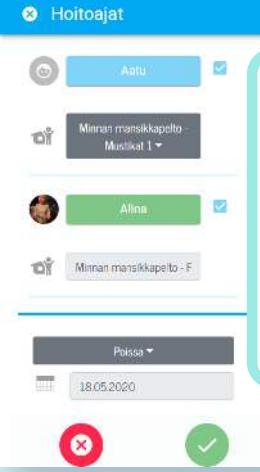

**Valitse lapset**, keitä poissaolo koskee. Voit valita poissaolon sijasta ilmoitukseksi sairas tai loma. Esivalittuna on poissa ja päivämääränä kuluva päivä. **Paina vihreää ok-painiketta** tallentaaksesi ilmoitus.

Voit tehdä poissaolon ilmoittamisen myös normaalisti kalenterista uuden hoitoaikavarauksen kautta valitsemalla varauksen tyypiksi "poissa".

## Käytettävissä oleva hoitoaika

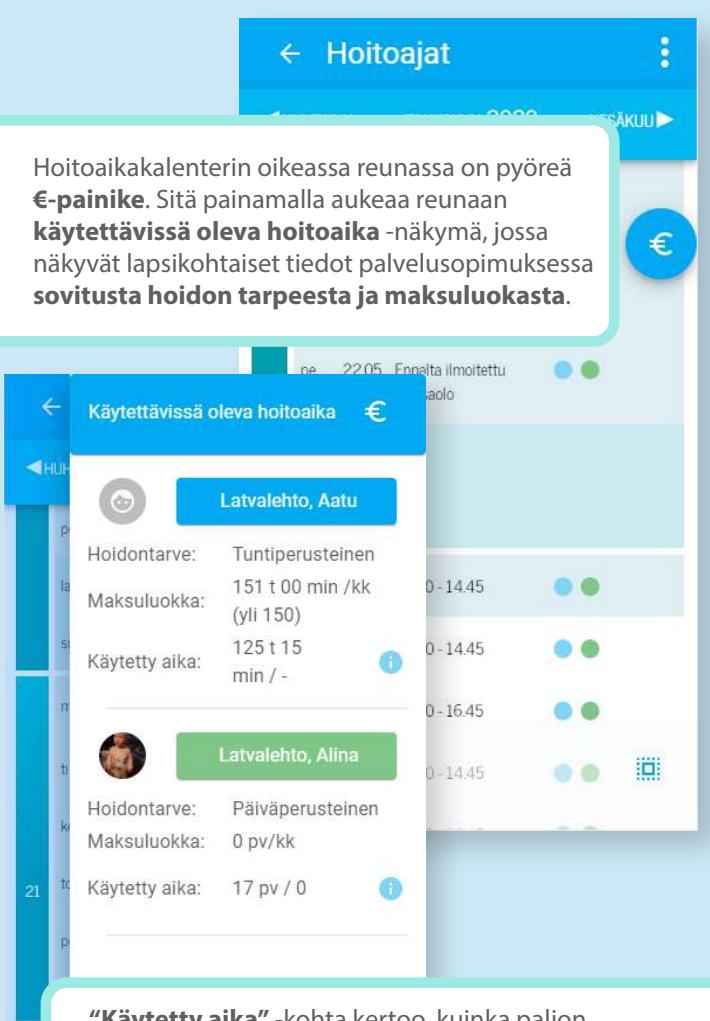

**"Käytetty aika"** -kohta kertoo, kuinka paljon hoitoaikakalenteriin on **varattu ja käytetty** tunteja kalenterista **valitulla kuukaudella**.

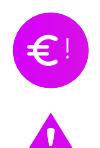

Jos näet tällaisia **violetteja huomiovärillä** merkittyjä merkkejä, kiinnitä huomiota varattujen hoitoaikojen lukumäärään. Se ylittää sovitun tuntimäärän, josta seurauksena saattaa olla korkeampi maksu.